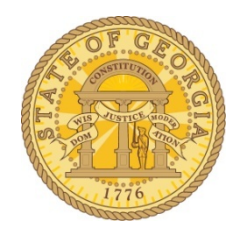

# **How to Cancel Airline Reservations Made In TTE.**

## *Employees have three options*:

#### **Option 1:**

Call Travel Inc. directly to cancel the existing flight reservation and apply towards new reservation.

a. There is an additional fee to your agency to do this.

#### **Option 2:**

The employee can cancel the ENTIRE reservation in the TTE system:

- a. Navigate to the trip in **My Trips** on the Home Tab or **Upcoming Trips** or **Trip Library** located in the **Travel** tab.
- b. To cancel everything on the reservation, click on **Cancel Trip** on the same line as the Trip Name.

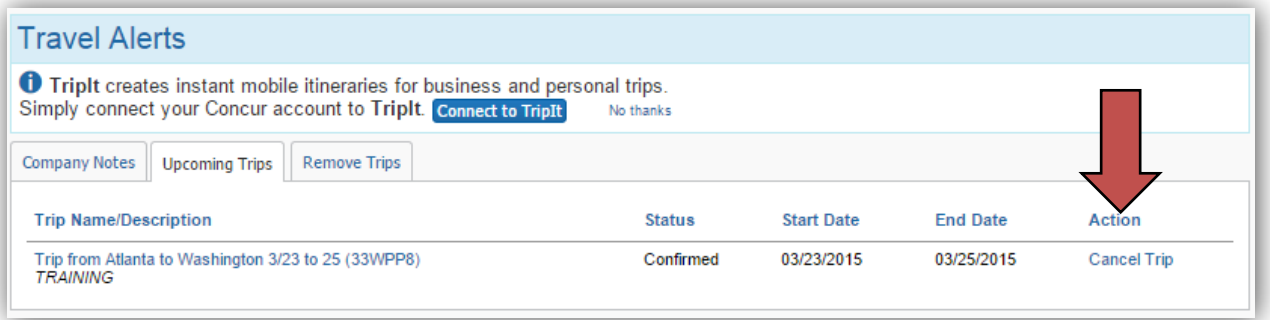

- c. You may enter a reason for the cancellation in the ox provided. This is optional.
- d. Click on **OK** to confirm that you want to withdraw the entire trip.
- e. Everything on that trip reservation will be cancelled.

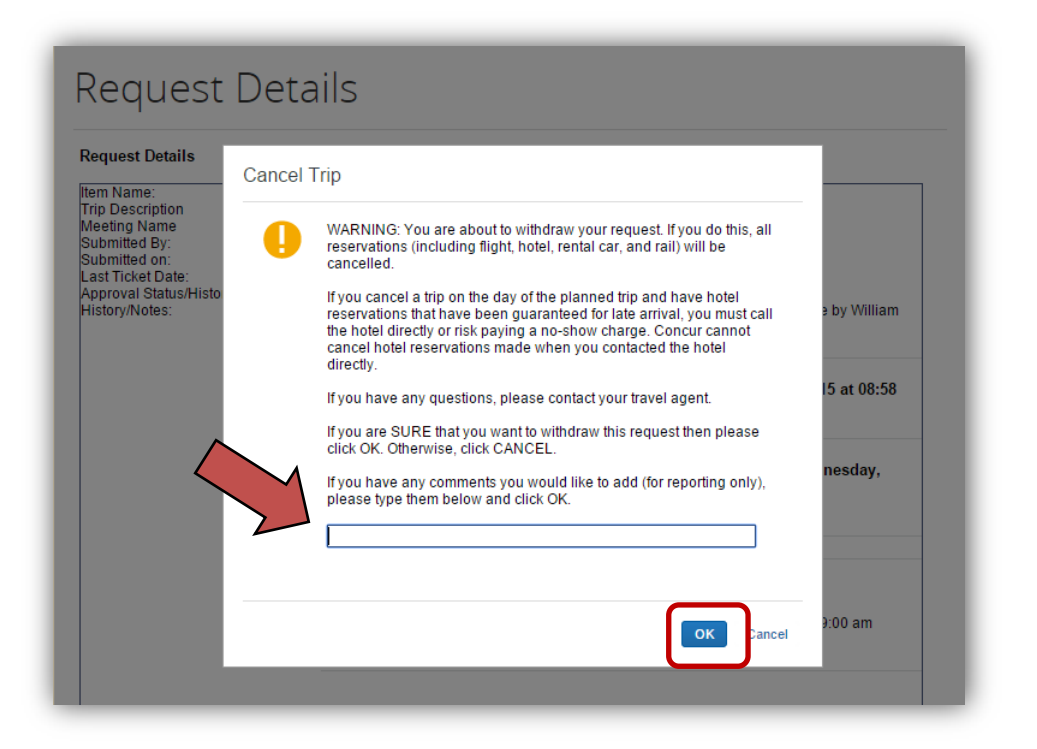

- f. If there was a hotel reservation on the trip you just cancelled you will need to click on the box next to agree with the hotel cancellation and rate policy.
- g. Click **Continue.**

**Note:** Currently only hotels require this additional step.

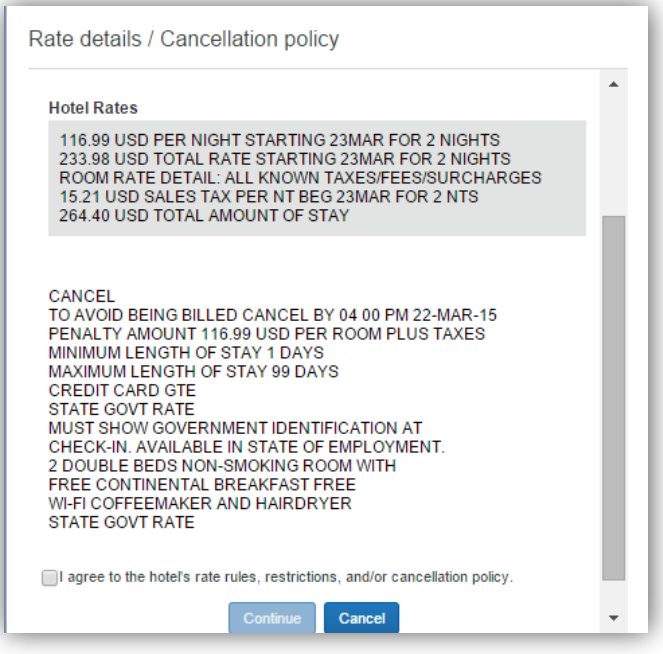

**2 |** Page TeamWorks Travel & Expense System Version Date: 08/26/16 Atlanta, Georgia 30334

h. TTE will begin cancelling your trip.

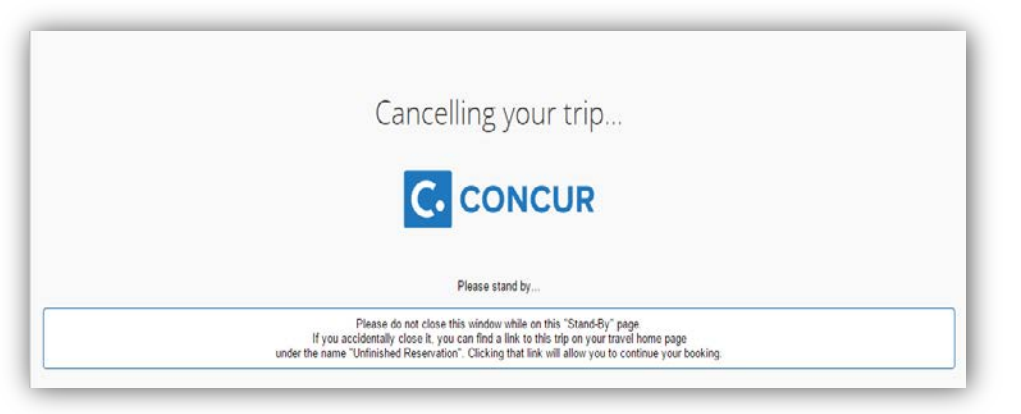

**i.** TTE will advise when the cancellation is complete. Click on **Return to Travel Center.**

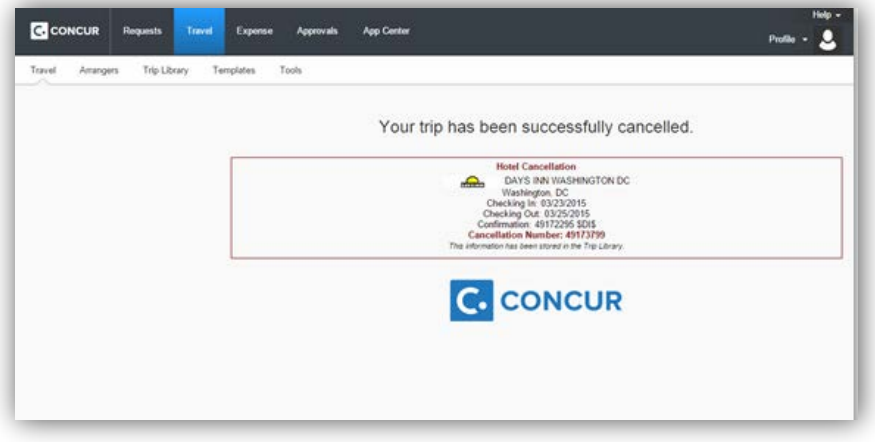

- j. The trip will no longer appear in the *Trip List* or *Upcoming Trips* but will appear in the **Trip Library** as a withdrawn trip.
- k. If cancelling a hotel reservation within 24 of the deadline in the cancellation policy for the hotel, additionally call the hotel to advise them you cancelled through your travel system and make sure they update their system to avoid cancellation feesl.

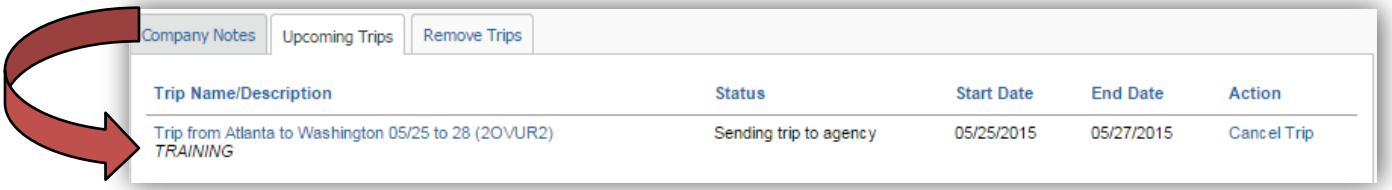

### **Option 3:**

The employee can cancel the airfare segment of a trip and leave the remainder of the reservation intact.

- a. Navigate to the **Trip Library** or **My Trips** located in the **Travel** tab.
- b. Click on the Trip Name to open the Travel Itinerary.

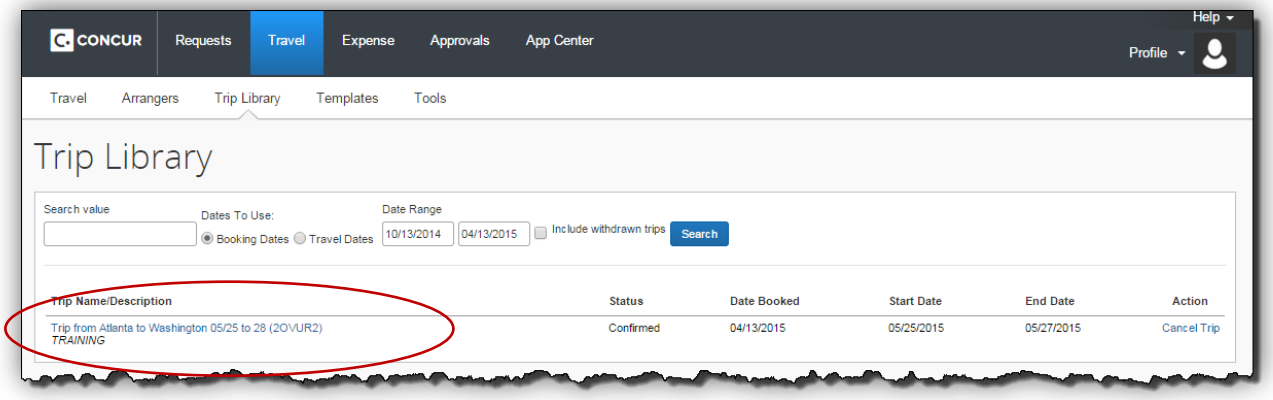

c. Select **Cancel All Air** on the air segment to *completely cancel all airline reservations on this booking* and leave the other reservations (such as hotel) intact.

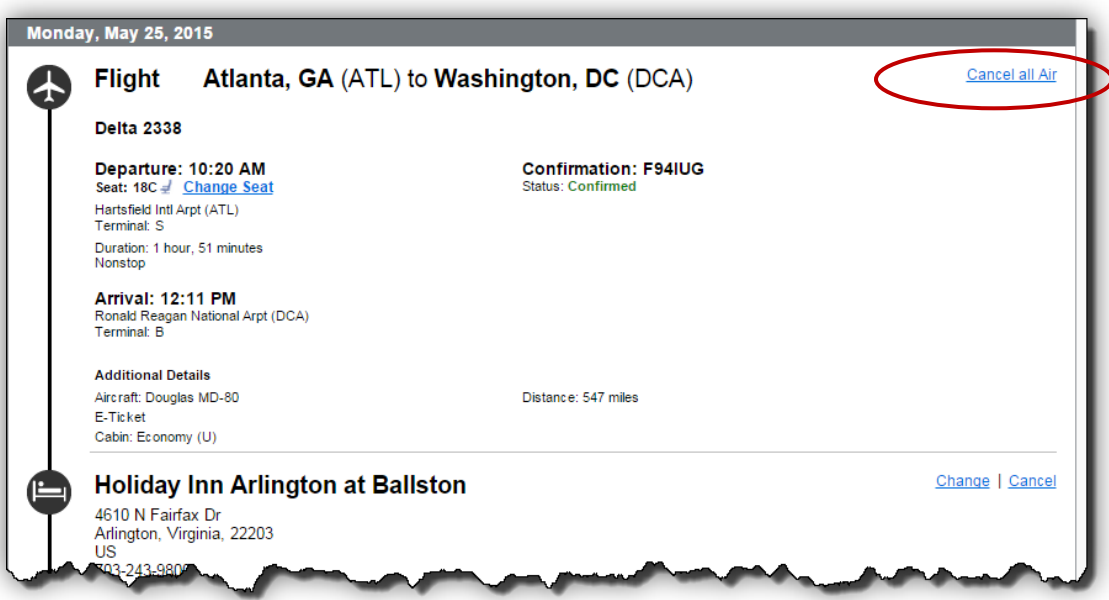

d. You will be asked to confirm that you want to withdraw the specific *segment* selected.

e. TTE will cancel what you have selected to withdraw, update the itinerary and email you an updated itinerary. In our example we cancelled the air reservation but kept the hotel reservation.

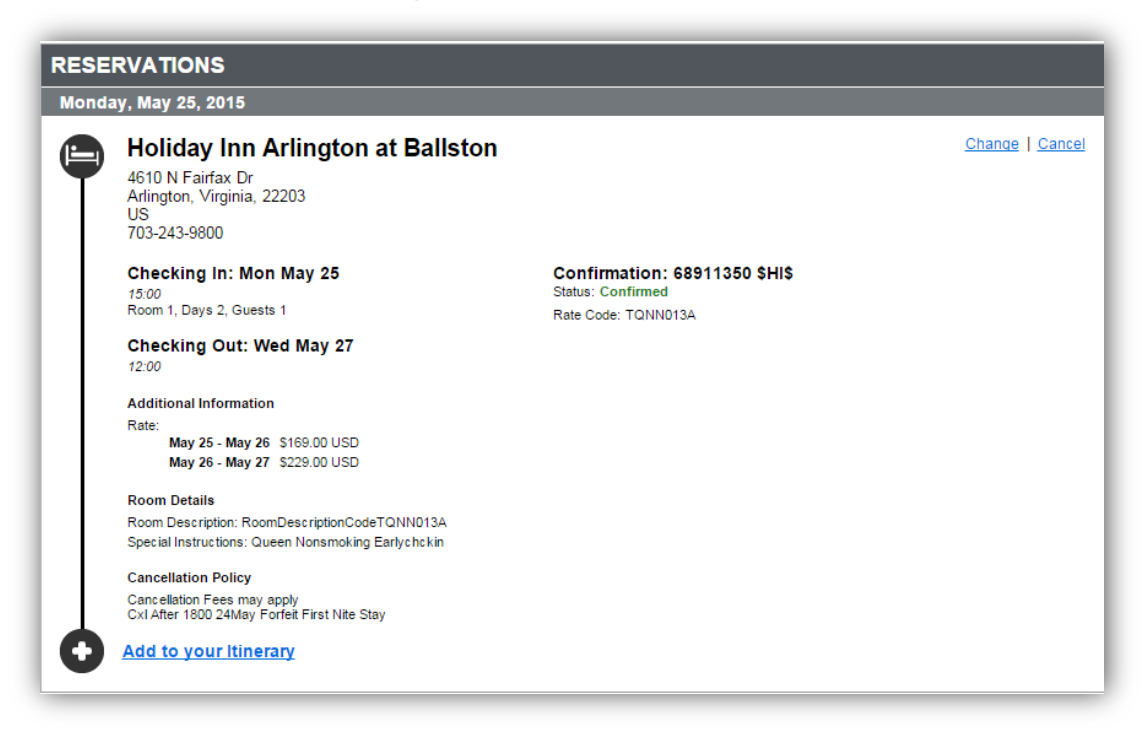

f. Follow the *Next* prompts at the bottom right of the page and then click **Finish**. You are not finished until you see:

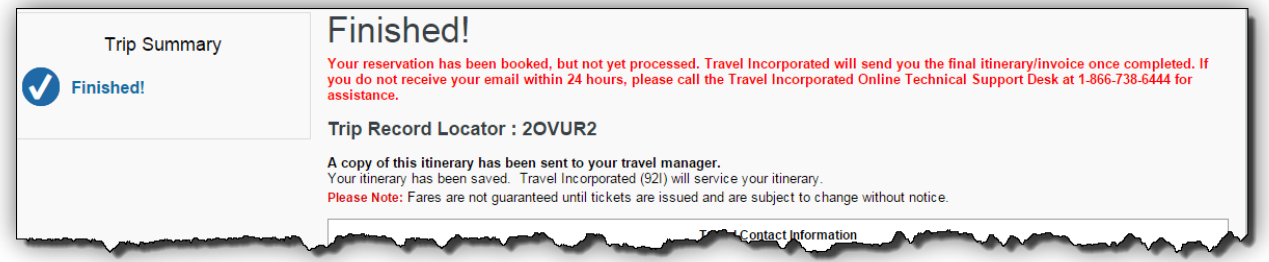

- g. You may then click **Return to Travel Center**. The trip will be updated and a new itinerary automatically emailed to you.
- h. The next time you make an airline reservation that is not via Southwest Airlines, the system will review the "unused" ticket and automatically apply that unused ticket to the new reservation as long as all fare rules apply and the same airline is being used.

(Note: For Southwest, call Travel Inc. to book the reservation and use the open ticket.)

**i.** Employees have 1 year to apply unused tickets from the original date it was purchased (not from the date the travel was for!!).

**NOTE***: Even if the reservation is cancelled, the employee incurs the travel agency fee which should be imported to the next expense report.*